# **Настройка сети**

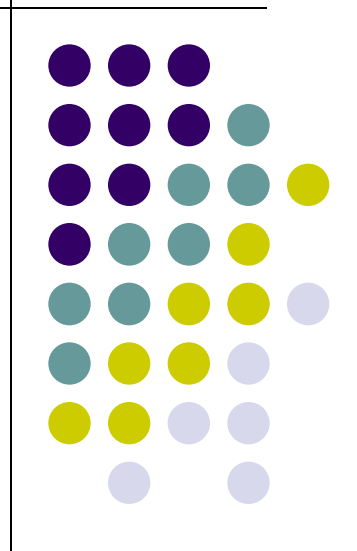

## **Настройка сетевого подключения**

- 
- Пуск->Настройка->Сеть и удаленный доступ к сети
- Пуск->Настройка->Панель управления->Сеть и удаленный доступ к сети
- Пункт меню «Свойства» на рабочем столе

## **Панель сеть и удаленный доступ к сети**

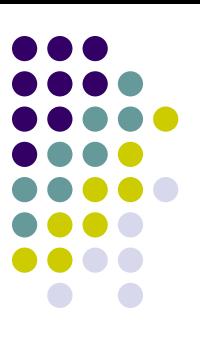

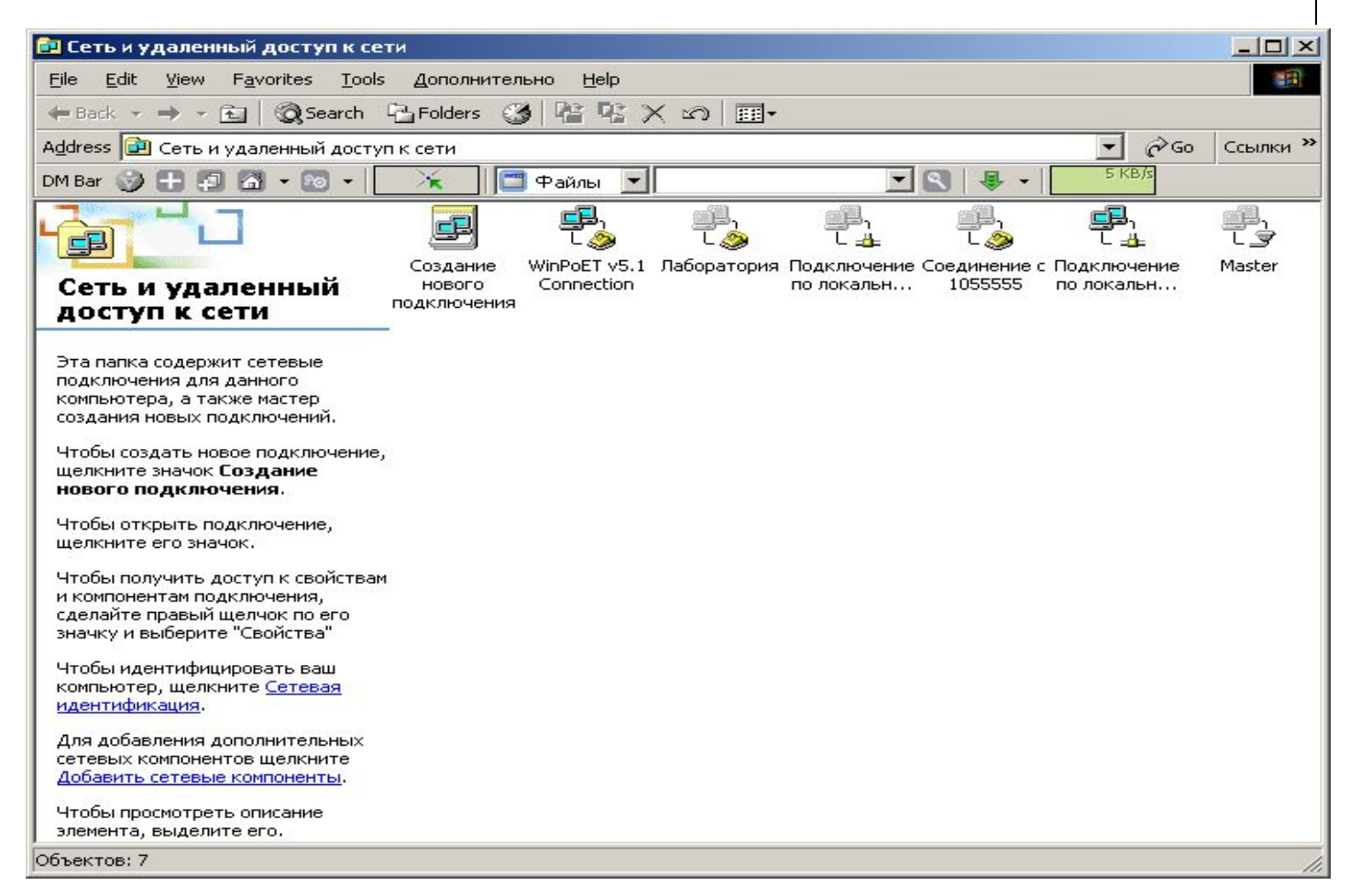

## **Свойства сетевого подключения**

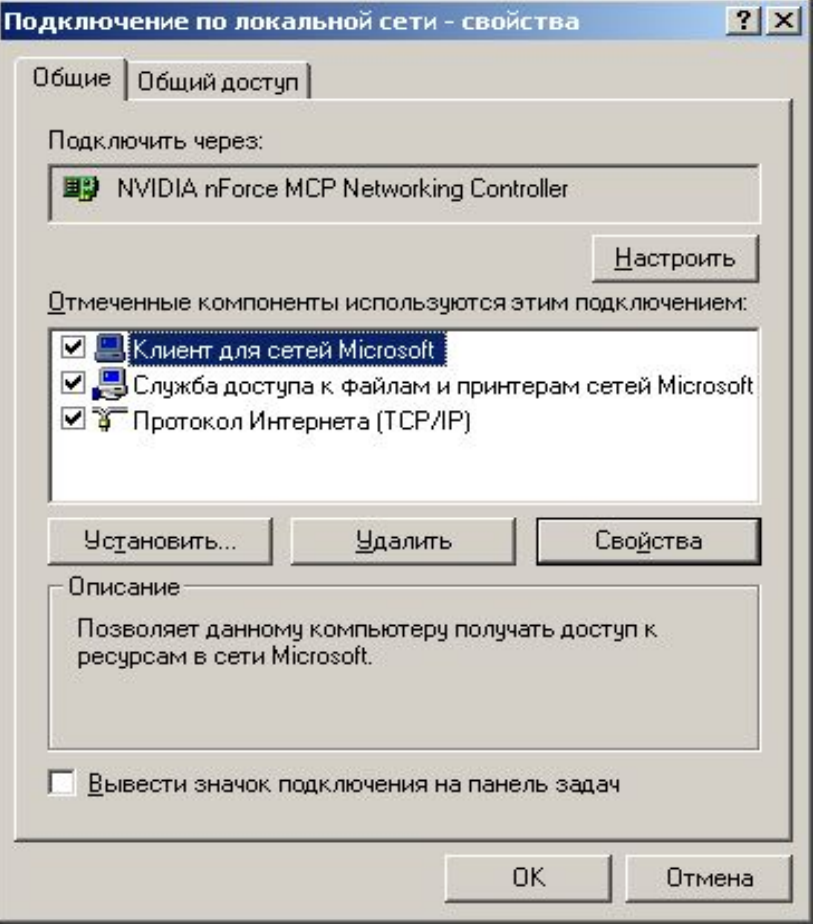

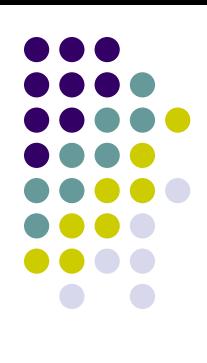

## **Настройка**

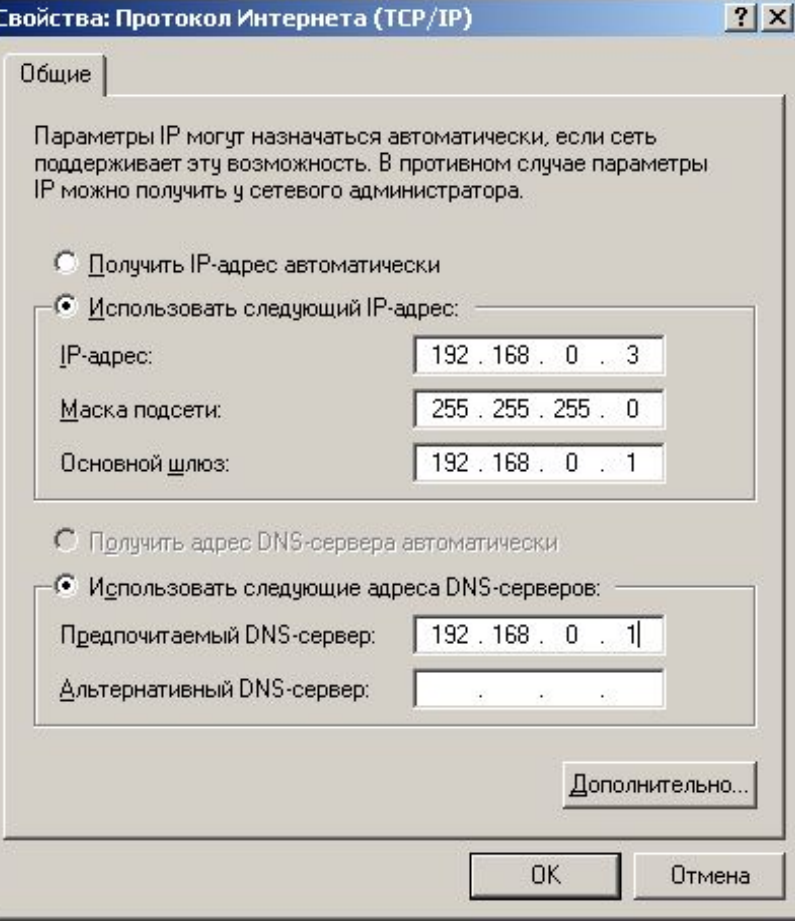

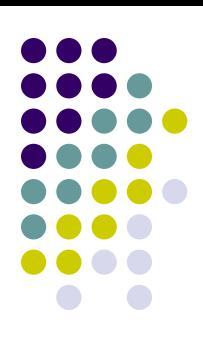

## **Дополнительные параметры TCP/IP**

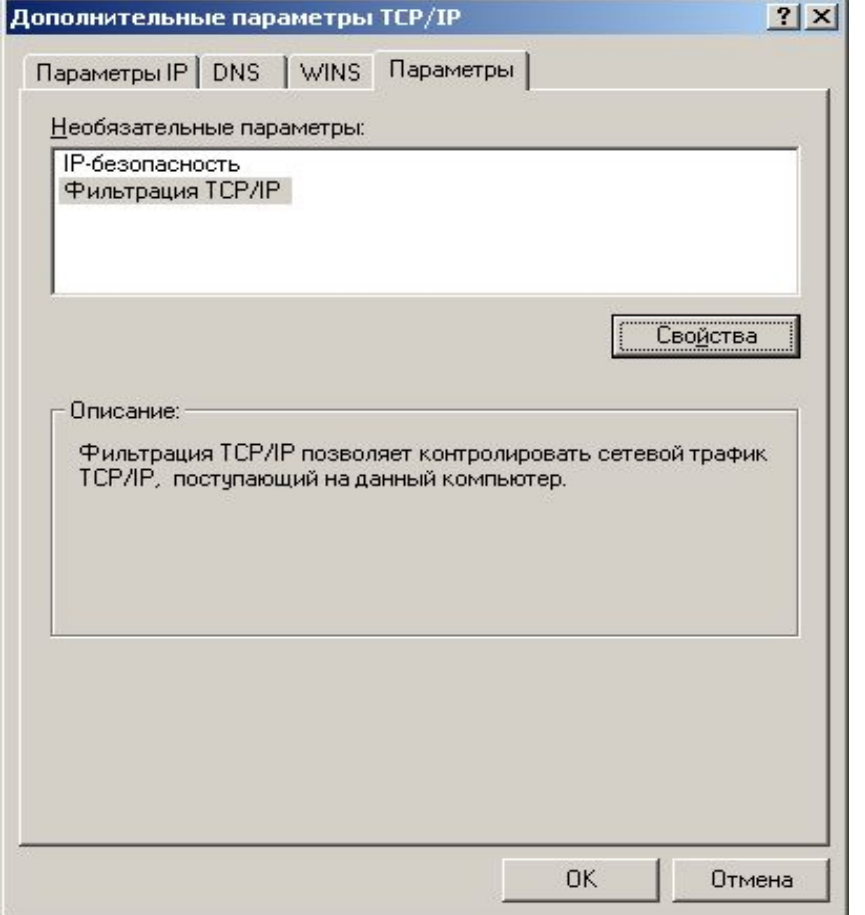

## **Фильтрация TCP/IP**

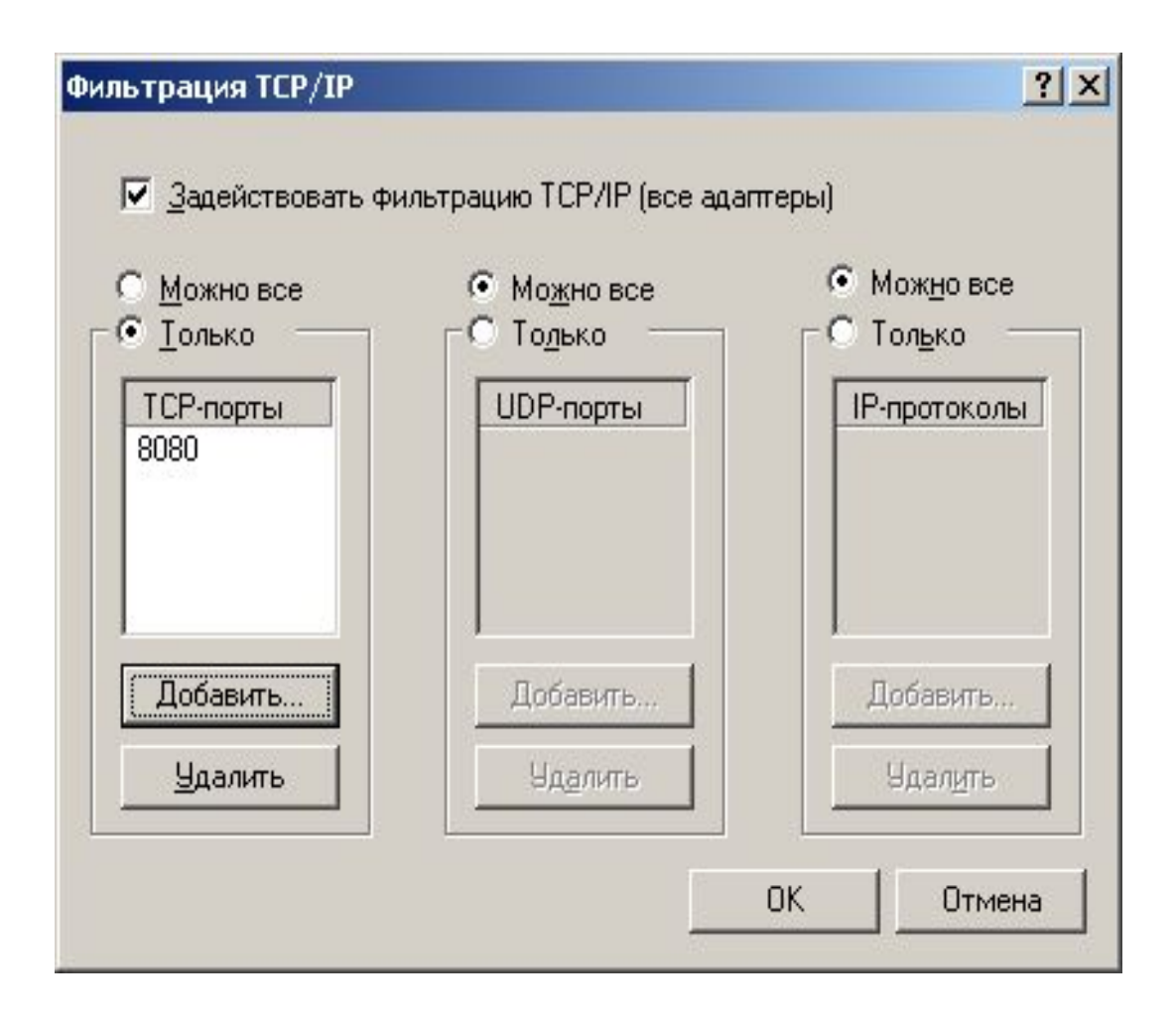

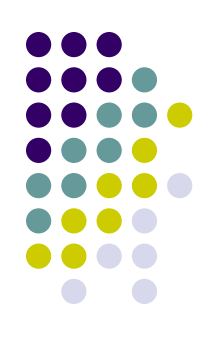

### **Создание общей папки (пункт доступ в контекстном меню папки)**

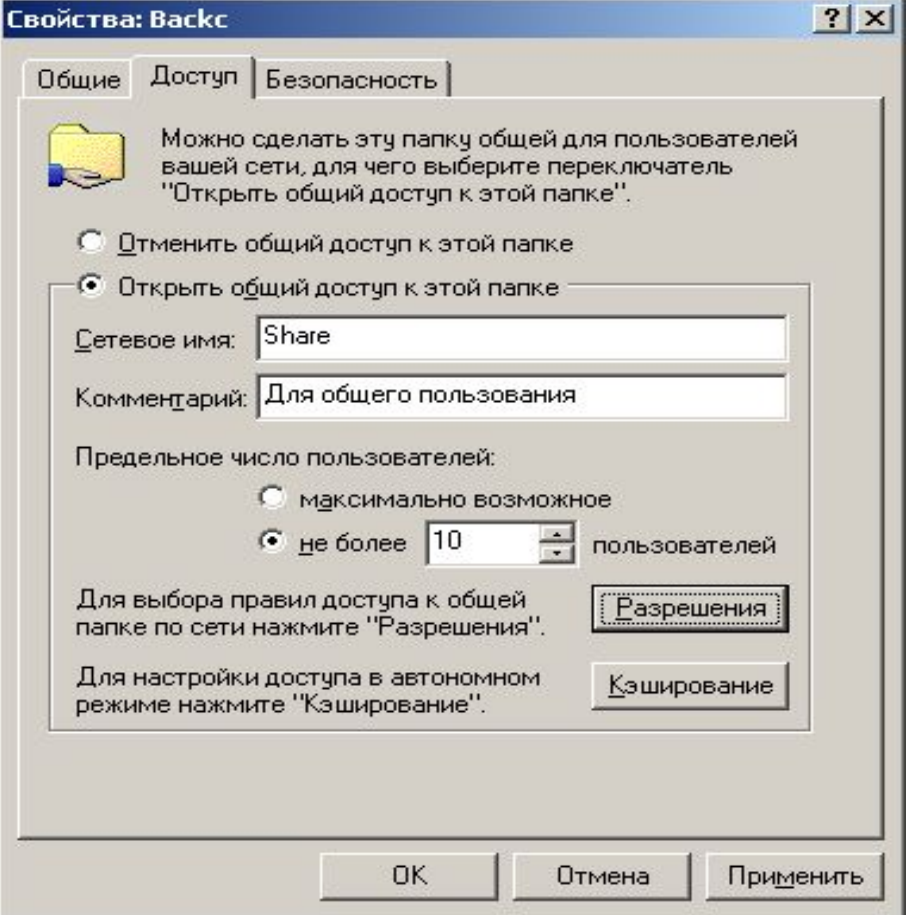

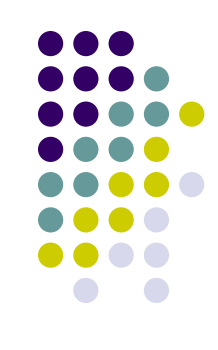

## **Задание прав доступа к общей папке**

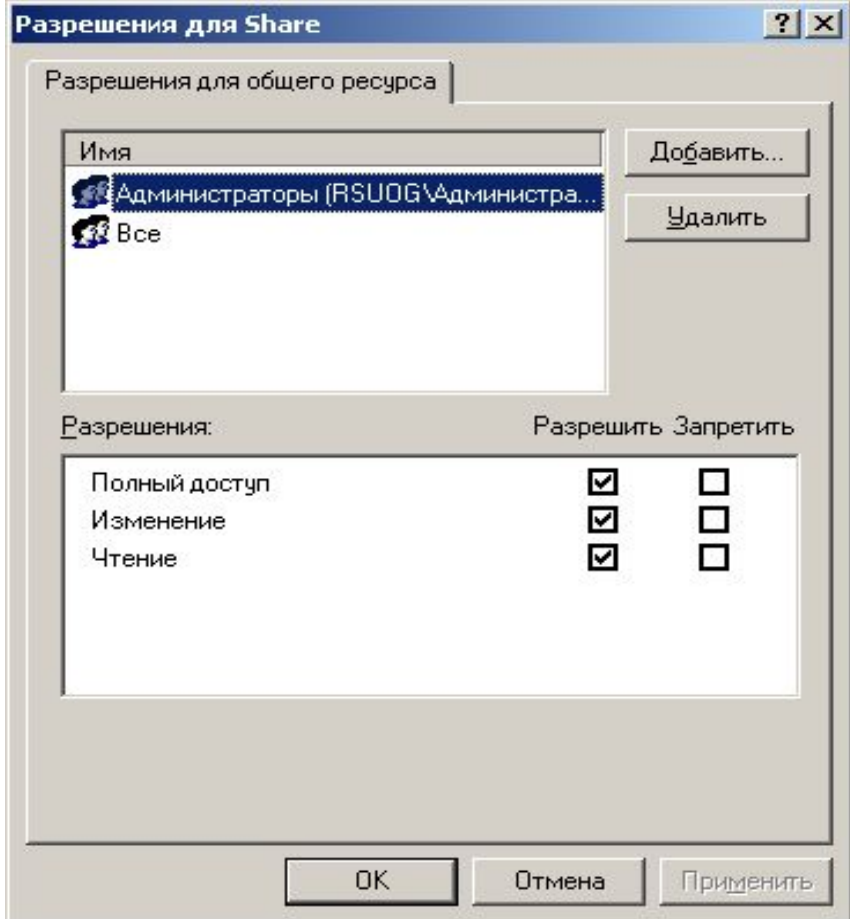

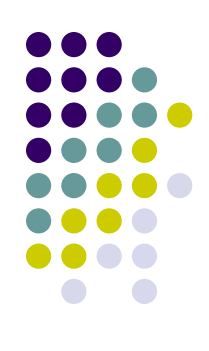

## Прямое подключение (NULL modem)

### Мастер сетевого подключения

### Тип сетевого подключения

Выберите тип создаваемого сетевого подключения в соответствии с конфигурацией сети и вашими нуждами.

- С Телефонное подключение к частной сети Подключение через модем или адаптер ISDN.
- С Телефонное подключение к Интернету Подключение к Интернету по телефонной линии через модем или адаптер ISDN.

### © Подключение к виртуальной частной сети через Интернет

Создание подключения к виртчальной частной сети (VPN) или тчннеля через Интернет.

**• Принимать входящие подключения** 

Разрешать другим компьютерам подключаться к моему компьютеру потелефонной линии, через Интернет или прямому кабельному соединению.

### • Прямое подключение к другому компьютеру

Подключение через последовательный, параллельный или инфракрасный порт.

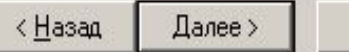

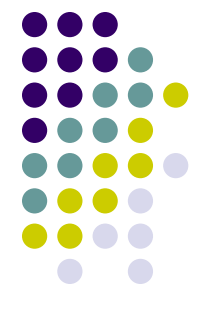

## Выбор роли

### Мастер сетевого подключения

### Ведомый или ведущий

При установке связи между двумя компьютерами, укажите, какой из них вы используете.

Выберите, в какой роли будет обычно выступать этот компьютер:

- Ведомый компьютер На этом компьютере хранится информация, к которой вы хотите получить доступ.
- С Ведущий компьютер

Этот компьютер используется для получения доступа к информации, хранящейся на ведомом компьютере.

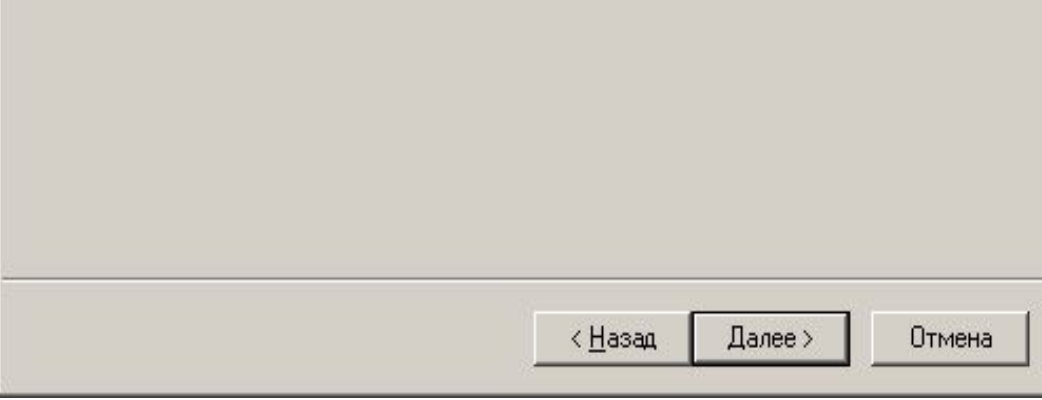

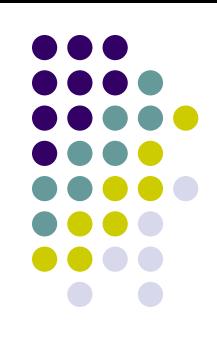

## Выбор устройства **ПОДКЛЮЧЕНИЯ**

### Мастер сетевого подключения

Устройство подключения

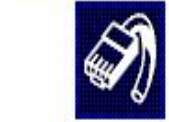

Какое устройство будет использовано для подключения?

Невыбранные устройства не будут задействованы и могут использоваться другими подключениями.

Устройство для этого подключения:

Последовательный порт (СОМ1)

Прямой параллельный порт (LPT1) Последовательный порт (СОМ2)

Последовательный порт (СОМ1)

![](_page_11_Picture_37.jpeg)

![](_page_11_Figure_12.jpeg)

## **Задание прав пользователей**

![](_page_12_Picture_5.jpeg)

## Определение имени соединения

### Мастер сетевого подключения

![](_page_13_Picture_2.jpeg)

### Завершение работы мастера создания сетевого подключения

Данное подключение получит имя:

### Входящие подключения

Чтобы создать это подключение и сохранить его в папке "Сеть и удаленный доступ к сети", нажмите кнопку "Готово".

Чтобы изменить свойства подключения, выберите его в папке "Сеть и удаленный доступ к сети", а затем в меню "Файл" выберите пчнкт "Свойства".

Готово < Назад Отмена

![](_page_13_Figure_9.jpeg)

## Создание исходящего **ПОДКЛЮЧЕНИЯ**

### Мастер сетевого подключения

### Ведомый или ведущий

При установке связи между двумя компьютерами, укажите, какой из них вы используете.

Выберите, в какой роли будет обычно выступать этот компьютер:

- © Ведомый компьютер На этом компьютере хранится информация, к которой вы хотите получить доступ.
- Ведущий компьютер

Этот компьютер используется для получения доступа к информации, хранящейся на ведомом компьютере.

![](_page_14_Picture_37.jpeg)

![](_page_14_Figure_9.jpeg)

## Задание порта

### Мастер сетевого подключения

Выберите устройство

![](_page_15_Picture_3.jpeg)

Это устройство будет использовано для подключения.

Выберите устройство:

Последовательный кабель для связи компьютеров (СОМ1)

![](_page_15_Picture_21.jpeg)

![](_page_15_Figure_8.jpeg)

![](_page_16_Picture_0.jpeg)

### **Задание прав доступа**

![](_page_16_Picture_5.jpeg)

### Задание имени подключения

### Мастер сетевого подключения

![](_page_17_Picture_3.jpeg)

### Завершение работы мастера создания сетевого подключения

Введите имя для этого подключения:

Outgoing

Чтобы создать это подключение и сохранить его в папке "Сеть и удаленный доступ к сети", нажмите кнопку "Готово".

Чтобы изменить свойства подключения, выберите его в папке "Сеть и удаленный доступ к сети", а затем в меню "Файл" выберите пчнкт "Свойства".

Готово < Назад

Отмена

## **Подключение к ведомому компьютеру**

![](_page_18_Picture_1.jpeg)

![](_page_18_Figure_2.jpeg)

### **Разводка витой пары**

![](_page_19_Figure_1.jpeg)

![](_page_19_Picture_2.jpeg)

![](_page_19_Picture_3.jpeg)